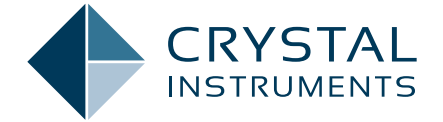

## **Modal Data Acquisition Using CoCo Testing Plan on CoCo-80X/90X**

*by Aakash Umesh Mange - Application Engineer* 

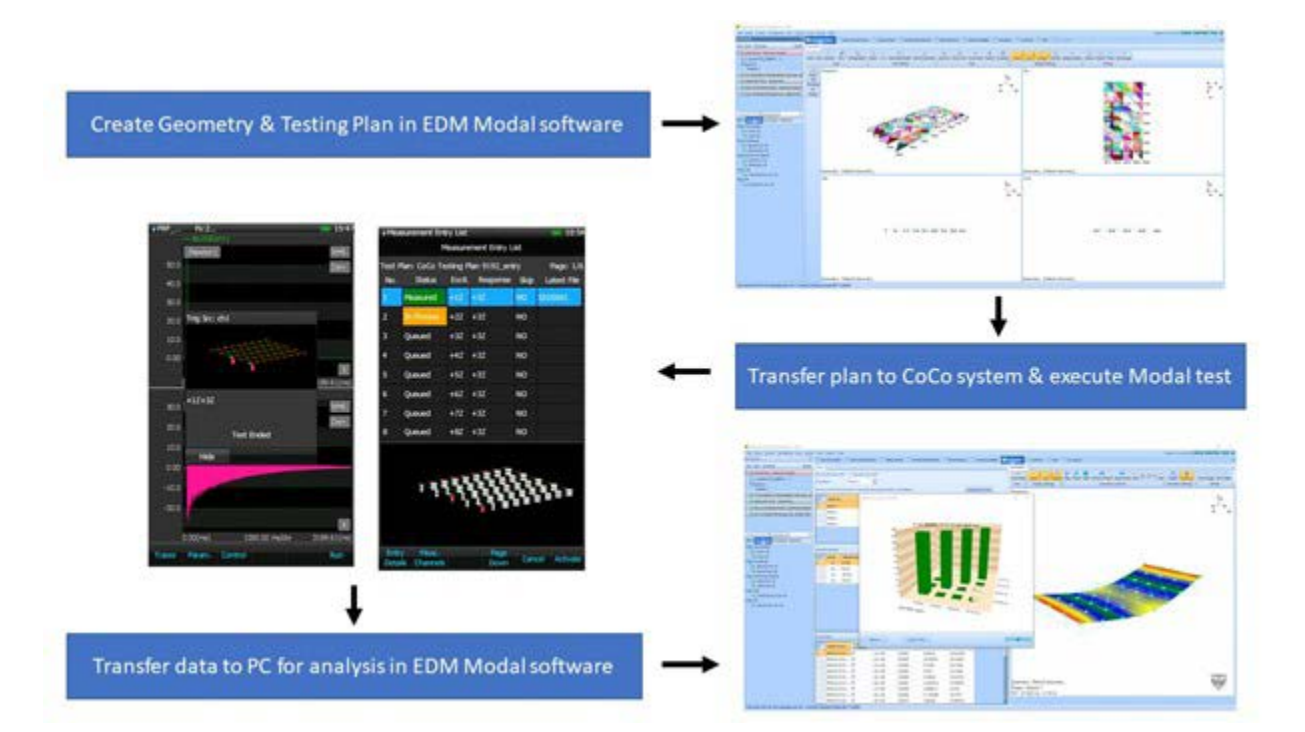

## **TABLE OF CONTENTS**

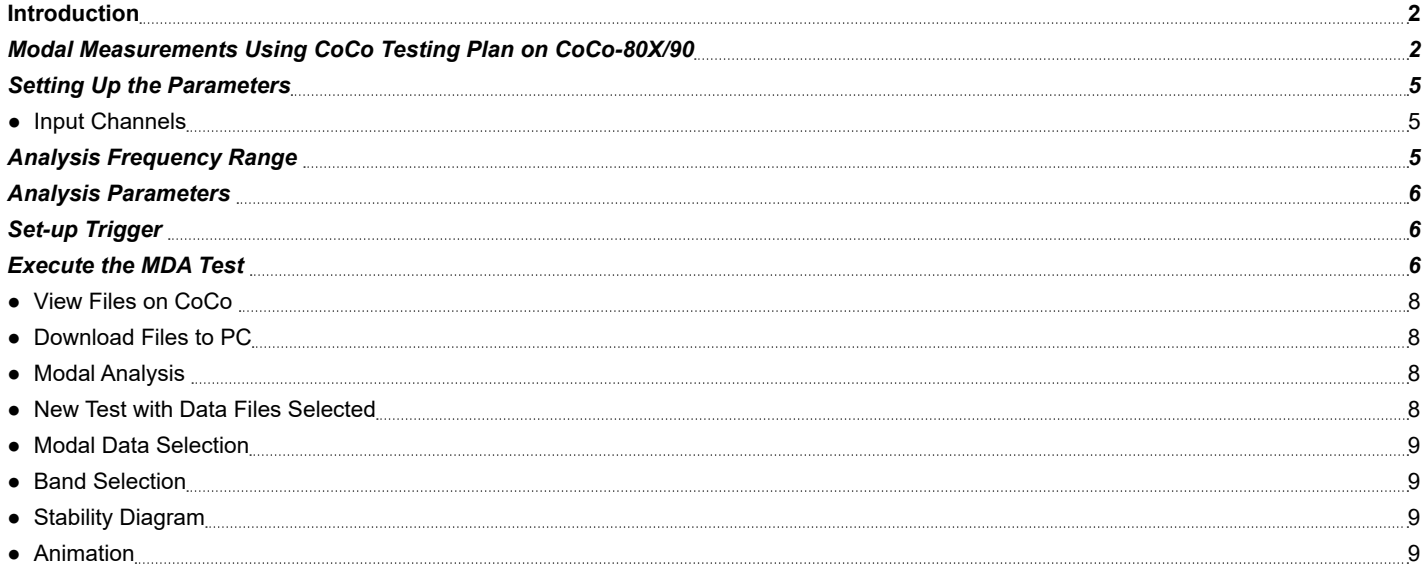

## <span id="page-1-0"></span>**INTRODUCTION**

The CoCo-80X is a handheld data recorder, dynamic signal analyzer and vibration data collector from Crystal Instruments. It has a significantly powerful processor which frees DSP resources for faster, more reliable, and more complex processing in real-time.

The handheld system is equipped with a bright 7.0-inch color LCD with multi-point touch functions as well as a physical keypad. Flexible connections are provided via a USB 2.0 port, 100Base-T Ethernet port, 802.11 b/g/n optional Wi-Fi connection, SD card interface, HDMI interface, CAN-bus/serial port, stereo headphone and microphone jack, and GPS. Connect the CoCo-80X to a PC to download files, remotely control operations, or upgrade the software through several means of network connections.

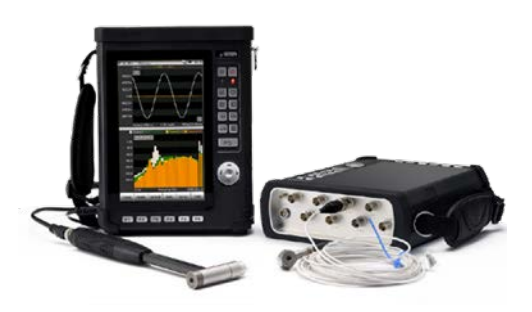

*Figure 1. CoCo-80X System*

The CoCo-80X is equipped with 8 software enabled input channels. A unit initially purchased as a 2 channel CoCo-80X can be remotely upgraded to 4, 6, or 8 channels with a simple purchase. Each analog input is serviced by two 24-bit ADCs and a DSP implementing the cross path calibration technology of US patent number 7,302,354 B2 to achieve a better than 150 dBFS dynamic range. Measured time histories can be recorded in 32-bit single precision floating point format and all subsequent signal processing is performed using floating-point arithmetic. 54 sample rates from 0.48 Hz to 102.4 kHz are provided with better than 150 dB of alias-free data.

The CoCo-80X hardware platform supports three different software working modes: Dynamic Signal Analyzer (DSA), Vibration Data Collector (VDC), and CoCo Real-Time (CRT) mode. Each working mode has its own user interface and navigation structure. DSA mode is designed for structure analysis and mechanical testing. It is useful for electrical measurement, acoustic analysis, and a wide range of other applications. VDC mode is dedicated to route-based machine condition monitoring, vibration data collection, and trending. CRT mode allows the instrument to be operated as a bench-top testing device to execute commands and display data in real-time on an accompanying PC.

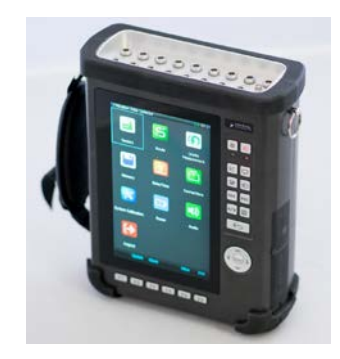

*Figure 2. CoCo-90X System*

The CoCo-90X is equipped with 16 input channels employing LEMO connectors. It can accurately measure and record both dynamic and static signals. The mass flash memory can simultaneously record 16 channels of streaming signals (up to 51.2 kHz) while computing real-time time and frequency based functions. An embedded signal source channel provides various signal output waveforms that are synchronized with the input sampling rate. LEMO to BNC adapters are provided.

The Modal Data Acquisition (MDA) function for the CoCo-80X/90 allows users to conveniently acquire modal data in the field. The CoCo Testing Plan provides an overview of the measurement process and also provides the ability to customize the measurement entries. Combining this with the visual display of the test specimen model makes the entire workflow efficient, intuitive, and simple. This testing plan also provides an interactive user interface which provides users the flexibility to assign geometric DOFs and signal names to data files during the middle of testing. Data files are transferred to a PC with a few mouse clicks. After the data files are generated, users can perform modal analysis with EDM Modal software. An illustration of the workflow is shown in the following diagram.

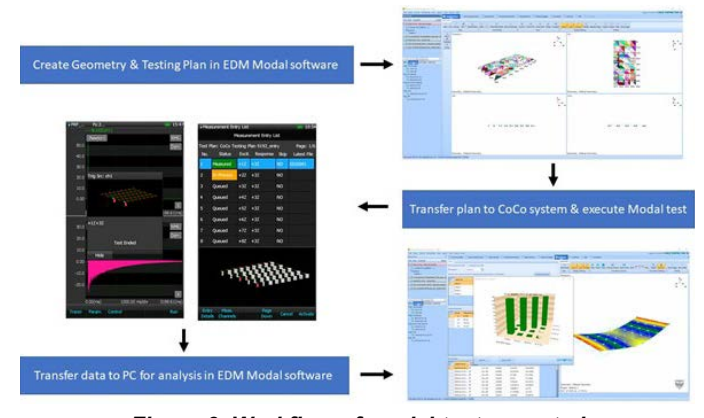

*Figure 3. Workflow of modal test executed using CoCo system and EDM Modal*

This article describes a step-by-step process of the CoCo MDA function along with the CoCo testing plan feature. A brief overview of transferring the data from the CoCo to EDM Modal in order to post-process the data is also presented.

## **Modal Measurements Using CoCo Testing Plan on CoCo-80X/90**

When using the CoCo-80X to perform modal testing, 2, 4, 8 channel versions will support MDA. Even the 16 channel CoCo-90 will support MDA.

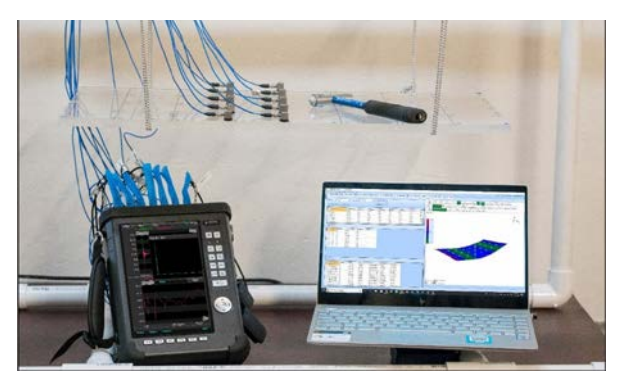

*Figure 4. Experimental Setup Illustration*

The meshing DOFs on the test specimen is created. Fixed response(s) or fixed excitation can be selected to rove through all the measurement DOFs based on the implemented roving excitation or roving response respectively.

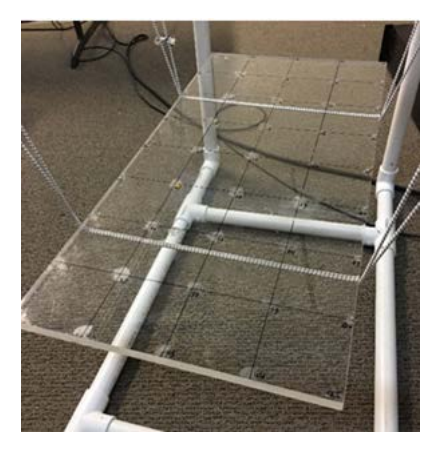

*Figure 5. Mesh grid on test structure*

Then, the 3D geometric model of the test specimen is created in EDM Modal.

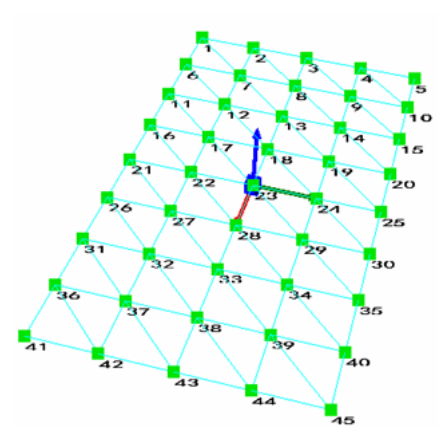

*Figure 6. 3D geometric model created in EDM modal*

Next, the input channel settings are established to configure the excitation and response channels in EDM Modal.

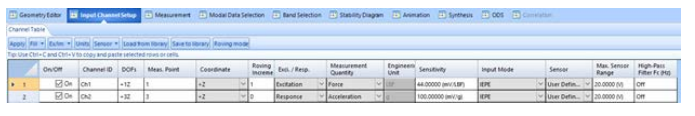

*Figure 7. Input channel setup in EDM Modal*

A testing plan is automatically generated in EDM Modal using the geometry model, input channel settings and selected roving mode (roving excitation or roving response).

| <b>Testing Plan</b> |                         |            |          |                 |   |            |                               |             |
|---------------------|-------------------------|------------|----------|-----------------|---|------------|-------------------------------|-------------|
|                     | Roving Mode: Excitation |            |          |                 |   |            | Details of Measurement Entry: |             |
| Meas. Entry         | Status                  | Excitation | Response | Skip            | ۸ | LocationID | Excit./Resp                   | <b>DOFs</b> |
| $\mathbb{Z}$ 1      | Queued                  | $+12$      | $+32$    | NO.             |   | Ch1        | Excitation                    | $+27$       |
| $\Box$ 2            | Queued                  | $+27$      | $+32$    | <b>NO</b>       |   | Ch2        | Response                      | $+32$       |
| $\Box$ 3            | Queued                  | $+32$      | $+32$    | NO.             |   |            |                               |             |
| 回 4                 | Oueued                  | $+47$      | $+32$    | NO.             | 国 |            |                               |             |
| 55                  | Queued                  | $+52$      | $+32$    | <b>NO</b>       |   |            |                               |             |
| $\Box$ 6            | Queued                  | $+62$      | $+32$    | NO.             |   |            |                               |             |
| 回7                  | Queued                  | $+72$      | $+32$    | NO <sub>1</sub> |   |            |                               |             |
| $\Box$ 8            | Queued                  | $+82$      | $+32$    | NO.             |   |            |                               |             |
| □9                  | Queued                  | $+9Z$      | $+37$    | NO.             |   |            |                               |             |
| 10                  | Queued                  | $+10Z$     | $+32$    | NO.             |   |            |                               |             |
| $\Box$ 11           | Queued                  | $+11Z$     | $+32$    | NO.             |   |            |                               |             |
| $\Box$ 12           | Oueued                  | $+127$     | $+37$    | <b>NO</b>       |   |            |                               |             |
| □ 13                | Queued                  | $+13Z$     | $+3Z$    | <b>NO</b>       |   |            |                               |             |
| $\Box$ 14           | Queued                  | $+14Z$     | $+32$    | NO.             |   | Files      |                               |             |
| <b>E</b> 15         | Queued                  | $+15Z$     | $+32$    | <b>NO</b>       |   |            |                               |             |
| □ 16                | Queued                  | $+16Z$     | $+32$    | <b>NO</b>       |   |            |                               |             |
| 17                  | Queued                  | $+17Z$     | $+32$    | <b>NO</b>       |   |            |                               |             |
| □ 18                | Queued                  | $+18Z$     | $+32$    | <b>NO</b>       |   |            |                               |             |
| 19                  | Queued                  | $+19Z$     | $+32$    | NO.             | ▼ |            |                               |             |
|                     |                         | ш          |          | ٠               |   |            |                               |             |

*Figure 8. Testing plan generated in EDM Modal*

This testing plan is exported to save the testing plan and geometry information of the modal test.

ngineering Data Management - EMA

| Control<br>Setup | <b>Testing Plan</b><br>View<br>Layout    | Tools Report Help          |        |                          |       |  |
|------------------|------------------------------------------|----------------------------|--------|--------------------------|-------|--|
| st tests         | Open                                     | ņ<br>Geometry Editor       |        | [44] Input Channel Setup |       |  |
| Open Properties  | Save<br>delete                           | <b>Testing Plan</b>        |        |                          |       |  |
| RC2 v10 HI Moda  | Save As<br>įсtį                          |                            |        |                          |       |  |
| System (SYS_2)   | Import<br>Save As<br>Upload              | Roving Mode:<br>Excitation |        |                          |       |  |
| Structures       | Download                                 | Meas. Entry                | Status | Excitation               | Resp  |  |
| Default_1        |                                          | $\sqrt{1}$                 | Queued | $+17$                    | $+32$ |  |
|                  | RC2 v10 MIMO FRF Modal Test [MIMO FRF]   | $\Box$ 2                   | Queued | $+27$                    | $+32$ |  |
|                  | RC 10 HI Modal Test-Copy [Hammer Impact] | $\Box$ 3                   | Queued | $-32$                    | $+32$ |  |
|                  |                                          | $\Box$ 4                   | Queued | $+47$                    | $+32$ |  |
|                  | RC 10 HI Modal Test [Hammer Impact]      | $\Box$ S                   | Queued | $+52$                    | $+32$ |  |
| Engine Block v51 | <b>IMIMO FRET</b>                        | $\Box$ 6                   | Queued | $+62$                    | $+3Z$ |  |

*Figure 9. Testing plan exported from EDM Modal*

The two .xml files of the testing plan and geometry are saved onto an SD card. A folder labeled MDA (Modal Data Acquisition) is created and the two .xml files are saved in that location for further transferring onto the CoCo. The SD card is plugged into the CoCo hardware system.

| $=$ D:\MDA<br>File<br>Share<br>View<br>Home<br>Cut<br><b>USE</b> Copy path<br><b>Pin to Quick</b><br>Copy<br>Paste<br>Paste shortcut<br>access | Delete Renam<br>Copy<br>Move<br>to-<br>to                                 |
|----------------------------------------------------------------------------------------------------|---------------------------------------------------------------------------|
| Clipboard                                                                                                    | Organize                                                                  |
| > USB Drive (D:) > MDA                                                                                                    |                                                                           |
| ۸<br>Name<br>This PC<br><b>3D Objects</b><br>Desktop                                                                                           | ۰<br>CoCo Testing Plan 9192_entry.xml<br>CoCo Testing Plan 9192_model.xml |
| <b>Documents</b><br>щ<br><b>Downloads</b><br>Music                                                                                             |                                                                           |
| <b>Pictures</b><br><b>Nideos</b>                                                                                                    |                                                                           |
| Windows-SSD (C:)<br>USB Drive (D:)                                                                                                    |                                                                           |
| USB Drive (D:)                                                                                                    |                                                                           |

*Figure 10. Testing Plan & Geometry loaded onto SD card*

When the CoCo is turned on, the user has the following options to choose from at the start up screen.

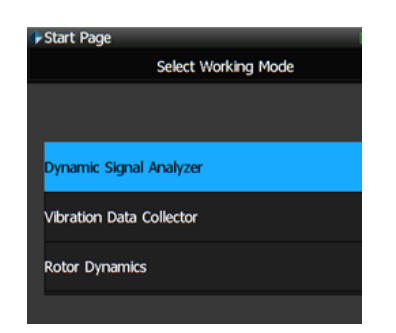

*Figure 11. CoCo system start-up screen*

After the Dynamic Signal Analyzer (DSA) mode is chosen, the user reaches a recent projects screen. For a first time measurement, the user clicks on the "Analysis" option (F2 Hard Key on the CoCo) to reach the various CSA's available in DSA mode.

|         |                        |                                                                       | 16:45 |
|---------|------------------------|-----------------------------------------------------------------------|-------|
|         |                        | <b>Recent Projects</b>                                                |       |
|         | <b>Recent Projects</b> |                                                                       |       |
|         | AutoPowerSpec(4)       |                                                                       |       |
|         | FRF_COH_CPS_APS(4)     |                                                                       |       |
| APS(6)  |                        |                                                                       |       |
| SINE(4) |                        |                                                                       |       |
|         | FRF COH CPS APS(2)     |                                                                       |       |
|         |                        |                                                                       |       |
|         |                        |                                                                       |       |
|         |                        | Press F2(Analysis) to access all projects<br>Oct-21-2021 - 04:45 (PM) |       |

*Figure 12. CoCo DSA Recent Projects screen*

The appropriate CSA in the Application group is selected. The Modal Data Acquisition (MDA) CSA is chosen to execute the modal test on the CoCo as shown in the following screenshot.

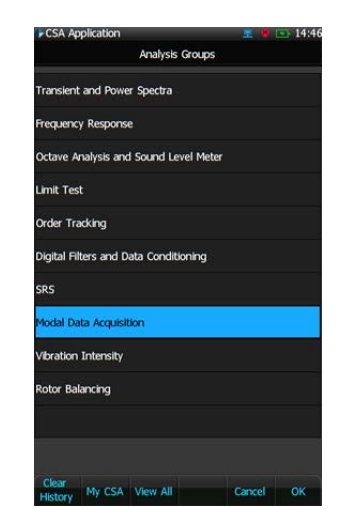

*Figure 13. CoCo DSA Analysis Groups*

The CoCo testing plan on the SD card will be available automatically after clicking on the MDA option.

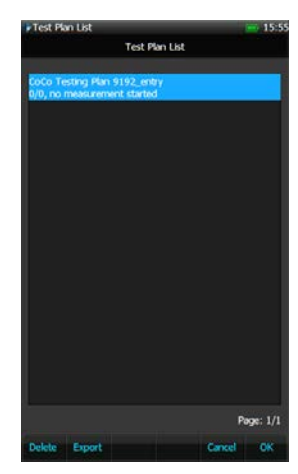

*Figure 14. CoCo Test Plan in MDA Test*

The user can click on "OK" to move onto the next step which shows the measurement entry list. This list is the testing plan that is generated in EDM Modal from the 3D geometry model, input channel and the roving mode information.

| Test Plan: CoCo Testing Plan 9192_entry<br>Page: 1/6 |            |             |                      |           |                    |  |  |
|------------------------------------------------------|------------|-------------|----------------------|-----------|--------------------|--|--|
| No.                                                  | Status     |             | Excit. Response Skip |           | <b>Latest File</b> |  |  |
| 1                                                    | In Process | $+12$       | $+32$                | <b>NO</b> |                    |  |  |
| $\overline{a}$                                       | Queued     | $+2Z$ $+3Z$ |                      | <b>NO</b> |                    |  |  |
| 3                                                    | Queued     | $+3Z +3Z$   |                      | <b>NO</b> |                    |  |  |
| 4                                                    | Queued     | $+42 +32$   |                      | <b>NO</b> |                    |  |  |
| 5                                                    | Queued     | $+5Z +3Z$   |                      | <b>NO</b> |                    |  |  |
| 6                                                    | Queued     | $+6Z +3Z$   |                      | <b>NO</b> |                    |  |  |
| 7                                                    | Queued     | $+72 +32$   |                      | <b>NO</b> |                    |  |  |
| 8                                                    | Queued     | $+8Z$ $+3Z$ |                      | <b>NO</b> |                    |  |  |
| 10 15<br>ā.<br>31 36 41                              |            |             |                      |           |                    |  |  |

*Figure 15. Measurement Entry List in CoCo Testing Plan*

The user can click on "Entry Details" (or the F1 hard key on the CoCo) to view details of the selected measurement entry. These details indicate the excitation and response channels along with the measurement DOFs.

| Status: In Process | Test Plan: CoCo Testing Plan 9192_entry<br>Location ID Excit./Resp. | Skip: NO<br><b>DOFs</b> |
|--------------------|---------------------------------------------------------------------|-------------------------|
| Ch1                | <b>Excitation</b>                                                   | $+12$                   |
| Ch <sub>2</sub>    | Response                                                            | $+32$                   |
|                    |                                                                     |                         |
|                    |                                                                     |                         |
| <b>File Name</b>   | <b>Create Time</b>                                                  | <b>Size</b>             |
|                    |                                                                     |                         |
|                    |                                                                     |                         |
|                    |                                                                     |                         |
|                    |                                                                     |                         |
|                    |                                                                     |                         |
|                    |                                                                     |                         |
|                    |                                                                     |                         |

*Figure 16. Edit Measurement Entry*

<span id="page-4-0"></span>The user can choose to rename or delete a particular measurement entry by clicking on F1. Various other options like "Page Up", "Page Down", "View File", "Bottom Menu", and "Back" are also available.

| - Measurement Entry 1                             |                                                                     |                                 | - 15:56 |
|---------------------------------------------------|---------------------------------------------------------------------|---------------------------------|---------|
|                                                   | <b>Measurement Entry Details</b>                                    |                                 |         |
| In Process<br>Status:                             | Test Plan: CoCo Testing Plan 9192_entry<br>Location ID Excit./Resp. | Skip: NO<br><b>DOFs</b>         |         |
| Chi                                               | <b>Excitation</b>                                                   | $+12$                           |         |
| Ch2                                               | Response                                                            | $+32$                           |         |
| File Name                                         | <b>Create Time</b>                                                  | Size                            |         |
|                                                   |                                                                     |                                 |         |
| Rename/Delete Files                               |                                                                     |                                 |         |
| Rename                                            |                                                                     |                                 |         |
| <b>Delete Selected</b>                            |                                                                     |                                 |         |
| Delete All                                        |                                                                     |                                 |         |
| Rename Page<br>Delete <b>International</b><br>Up. | Page<br>Down                                                        | View<br>Bottom<br>File:<br>Menu | Back    |

*Figure 17. File Changes in Measurement Entry*

After implementing any necessary changes, the user can click on the "Back" option and return to the previous menu.

| <b>Status</b> | Excit.     |               | Test Plan: CoCo Testing Plan 9192 entry                                          | Page: 1/6          |
|---------------|------------|---------------|----------------------------------------------------------------------------------|--------------------|
|               |            | Response Skip |                                                                                  | <b>Latest File</b> |
| In Process    | $+12 + 32$ |               | NO                                                                               |                    |
| Queued        |            |               | NO                                                                               |                    |
| Queued        | $+32$      |               | <b>NO</b>                                                                        |                    |
| Queued        | $+4Z$      |               | <b>NO</b>                                                                        |                    |
| <b>Queued</b> |            |               | NO <sub>1</sub>                                                                  |                    |
| Queued        |            |               | NO <sub>1</sub>                                                                  |                    |
| <b>Oueued</b> |            |               | NO <sub>1</sub>                                                                  |                    |
|               |            |               | NO <sub>1</sub>                                                                  |                    |
|               |            | Queued        | $+22 +32$<br>$+32$<br>$+32$<br>$+57 +37$<br>$+67 +37$<br>$+72 +32$<br>$+82 + 32$ |                    |

*Figure 18. Modifications to Measurement Entry List in CoCo Testing Plan*

On this main page, the user can click on F2 or the Meas. Channels option to view the modified measurement channels.

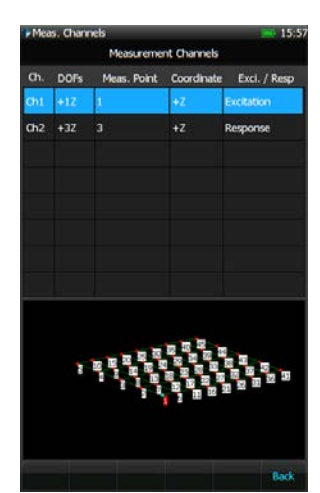

*Figure 19. Measurement Channel Display in CoCo Testing Plan*

If any further modifications or changes are required, the previous step of customizing Entry Details can be repeated. On clicking "Back" and returning to the main menu of the measurement entries list, the user can click on the "Activate" button to begin the test measurement for the selected/highlighted measurement entry.

|                         | Measurement Entry List |             |                                                            |           |                                 | 10:54 Press F6 to run       |                     | $m-15:57$                           |
|-------------------------|------------------------|-------------|------------------------------------------------------------|-----------|---------------------------------|-----------------------------|---------------------|-------------------------------------|
|                         |                        |             | <b>Measurement Entry List</b>                              |           |                                 |                             | <b>CSA Property</b> |                                     |
| No.                     | <b>Status</b>          | Excit.      | Test Plan: CoCo Testing Plan 9192_entry<br><b>Response</b> | Skip      | Page: 1/6<br><b>Latest File</b> | FRF MDA(2)                  |                     | <b>CSA Property</b>                 |
| Þ                       | Measured               | $+12$       | $+32$                                                      | <b>NO</b> | SIG0001                         | FRF_MDA(4)                  |                     | Channels Enabled<br>$\overline{2}$  |
| $\overline{2}$          | In Process             | $+2Z$ $+3Z$ |                                                            | <b>NO</b> |                                 | FRF MDA(8)                  |                     | Max, Sampling Rate<br>102.4 kHz     |
| $\overline{\mathbf{3}}$ | <b>Oueued</b>          | $+3Z$ $+3Z$ |                                                            | <b>NO</b> |                                 |                             |                     | <b>Last Modified</b><br>May-12-2016 |
| $\overline{4}$          | Queued                 | $+4Z$ +3Z   |                                                            | <b>NO</b> |                                 |                             |                     | Script Version<br>1.3.3             |
| 5                       | <b>Oueued</b>          | $+5Z$ $+3Z$ |                                                            | <b>NO</b> |                                 |                             |                     |                                     |
| 6                       | <b>Queued</b>          | $+6Z$ +3Z   |                                                            | <b>NO</b> |                                 |                             |                     | Modal data acquisition              |
| $\overline{7}$          | <b>Queued</b>          | $+72 +32$   |                                                            | <b>NO</b> |                                 |                             |                     | based on FRF<br>measurement.        |
| 8                       | Queued                 | $+82 +32$   |                                                            | <b>NO</b> |                                 |                             |                     |                                     |
|                         | B                      |             |                                                            |           | 41                              |                             |                     |                                     |
| Entry<br><b>Details</b> | Meas.<br>Channels      |             | Page<br>Down                                               | Cancel    | <b>Activate</b>                 | Save<br><b>Delete</b><br>As | Move To Favorite    | Cancel<br>OK                        |

*Figure 20. Execute MDA test with CoCo Testing Plan*

The test is now created. The upcoming section discusses how to set up and configure the different test parameters before executing a modal test on the CoCo.

# **Setting Up the Parameters**

*Input Channels*

To set up the input channels, select the Input Channels item under Param. Key (F2), then set the appropriate sensitivity for the different channels (excitation and response).

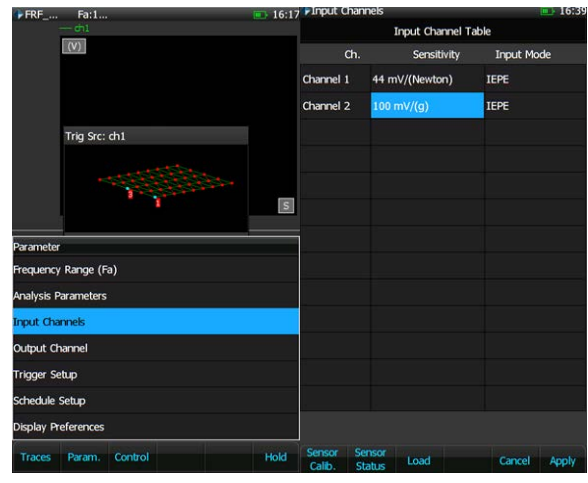

*Figure 21. Input Channel Setup on CoCo*

For example, if Channel 1 is connected to the impact hammer, the sensitivity should be set to mV/Newton. Also, Channel 2 is connected to accelerometers with IEPE power enabled.

## **Analysis Frequency Range**

The user selects the appropriate frequency range according to the interested number of modes of the test specimen.

<span id="page-5-0"></span>

| $FFRF$ <sub></sub><br>#0/0<br>Fa:1<br>dh1  | $\blacksquare$ 16:14 FRF_<br>16:38<br>Fa:1<br>$th1$ |  |  |  |  |
|--------------------------------------------|-----------------------------------------------------|--|--|--|--|
| $ w\rangle$                                | $ V\rangle$                                         |  |  |  |  |
|                                            | Frequency Range (Fa)                                |  |  |  |  |
|                                            | 18.43kHz                                            |  |  |  |  |
| Trig Src: ch1                              | 14.40kHz                                            |  |  |  |  |
|                                            | 11.52kHz                                            |  |  |  |  |
|                                            | 9.22kHz                                             |  |  |  |  |
| $\vert$ S $\vert$                          | 7.20kHz                                             |  |  |  |  |
| Parameter                                  | 5.76kHz                                             |  |  |  |  |
| Frequency Range (Fa)                       | 4.61kHz                                             |  |  |  |  |
| <b>Analysis Parameters</b>                 | 3.60kHz                                             |  |  |  |  |
| <b>Input Channels</b>                      | 2.88kHz                                             |  |  |  |  |
| Output Channel                             | 2.30kHz                                             |  |  |  |  |
| <b>Trigger Setup</b>                       | 1.80kHz                                             |  |  |  |  |
| Schedule Setup                             | 1.44kHz                                             |  |  |  |  |
| <b>Display Preferences</b>                 | $1.1$ SkHz                                          |  |  |  |  |
| Hold<br>Control<br><b>Traces</b><br>Param. | Hold<br><b>Traces</b><br>Param.<br>Control          |  |  |  |  |

*Figure 22. Frequency Range on CoCo*

## **Analysis Parameters**

Select the Analysis Parameters under the Param. (F2) key.

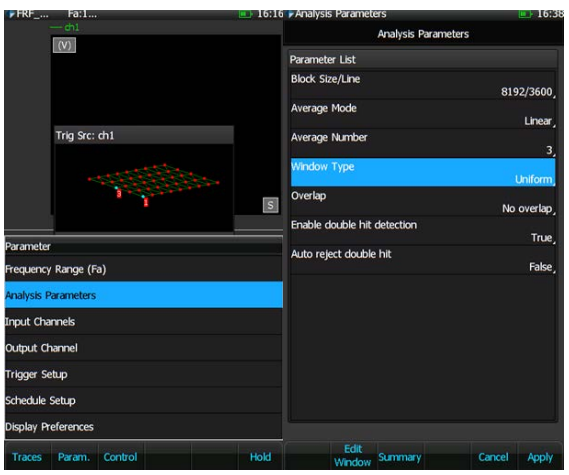

*Figure 23. Analysis Parameters on CoCo*

Select the appropriate block size, average mode, and average number. For impact hammer testing, the user usually selects the Uniform or Force-Exponential windows.

## **Set-up Trigger**

Select the Trigger Setup under Params. (F2) button.

For the impact hammer test, set the following:

- Trigger Mode: Manual Arm Trigger
- Trigger Source: channel 1
- Trigger Condition: Ch1>High Level (rising edge)
- Trigger Delay: roughly 5%
- Trigger Level: adjust to roughly half the peak value of Ch1

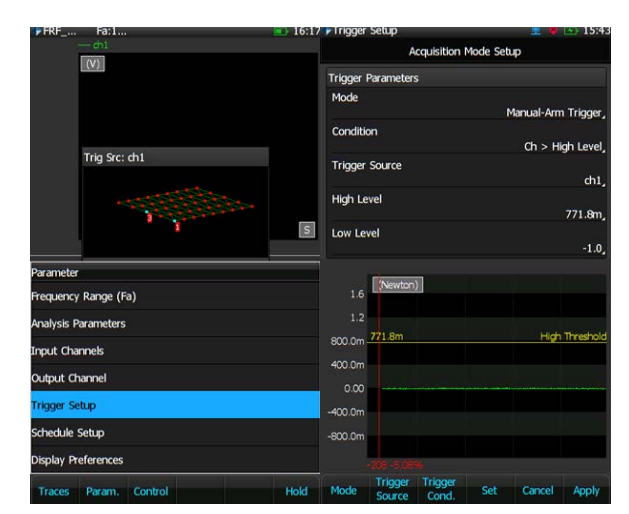

*Figure 24. Trigger Setup on CoCo*

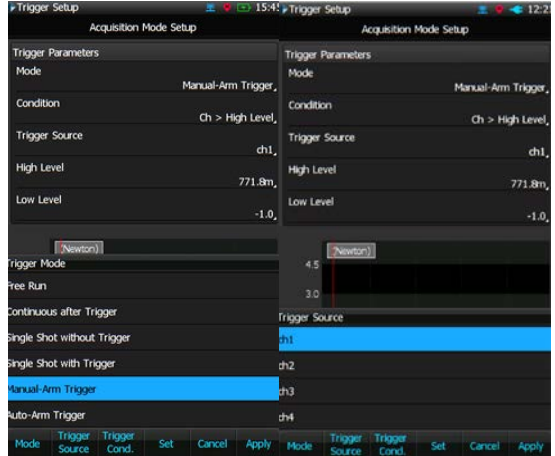

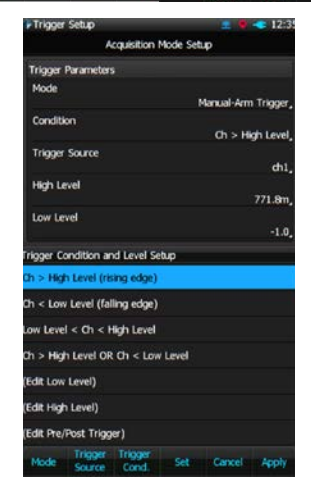

*Figure 25. Trigger Settings on CoCo*

## **Execute the MDA Test**

Now that all the parameters are set, the actual modal test can begin. If the CoCo is in HOLD mode, press F6 to run the test. A trigger source window will appear while waiting for the trigger.

Below are some screenshots showing the control commands for this process:

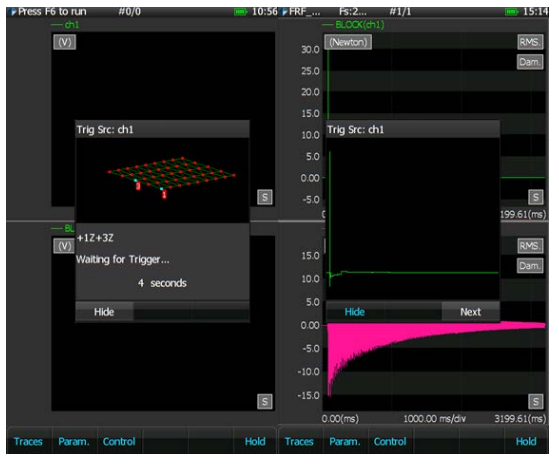

*Figure 26. Impact Measurement on CoCo*

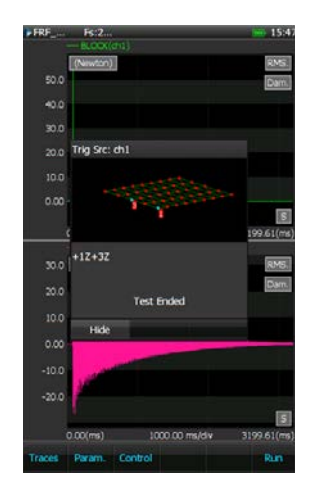

*Figure 27. End of Modal Measurement on CoCo*

Users can observe the different signal qualities during the measurements. The user can choose to accept or reject the associated measurements to continuously average the signals until the average number is reached.

Clicking on Traces (F1) allows the user to view different Time, APS, CPS, FRF & COH signals.

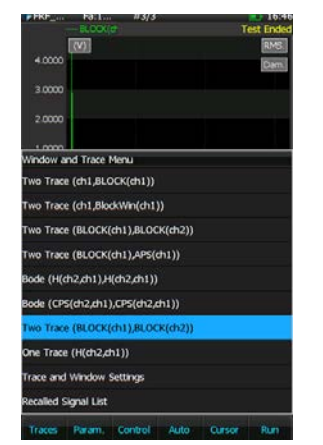

*Figure 28. Trace & Windows on CoCo*

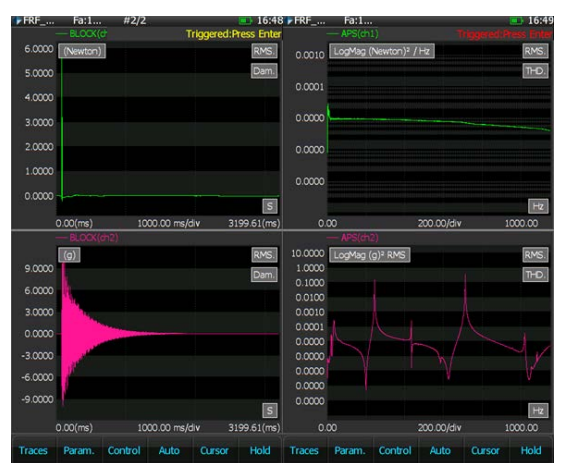

*Figure 29. Time & APS Signals on CoCo*

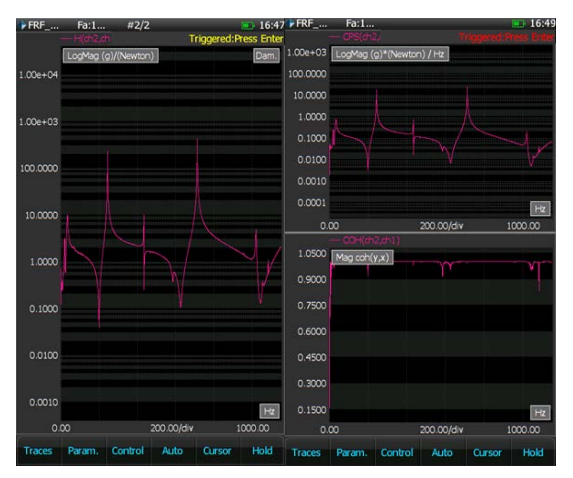

*Figure 30. FRF, CPS and COH signals on CoCo*

Users can restart the measurement under control key (F3).

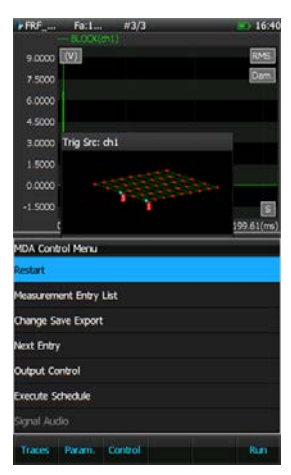

*Figure 31. Control Menu Options on CoCo*

Users can also return to the entry list in the CoCo Testing Plan by clicking on the "Measurement Entry List" option to decide the next step of the modal test.

<span id="page-7-0"></span>

| $r$ FRF $\ldots$<br>#3/3<br>Fa:1   |            |                         | 16:41 Measurement Entry List |        |                                         |           | $\implies 10:54$   |
|------------------------------------|------------|-------------------------|------------------------------|--------|-----------------------------------------|-----------|--------------------|
| BLOCK(ch1)                         | RMS.       |                         |                              |        | <b>Measurement Entry List</b>           |           |                    |
| $9.0000$ (V)                       | Dam        |                         |                              |        | Test Plan: CoCo Testing Plan 9192_entry |           | Page: 1/6          |
| 7.5000                             |            | No.                     | <b>Status</b>                | Excit. | Response                                | Skip      | <b>Latest File</b> |
| 6.0000                             |            |                         | Measured                     | $+12$  | $+32$                                   | <b>NO</b> | <b>SIG0001</b>     |
| 4.5000                             |            | $\overline{2}$          | In Process                   | $+22$  | $+32$                                   | <b>NO</b> |                    |
| Triq Src: ch1<br>3,0000            |            |                         |                              |        |                                         |           |                    |
| 1.5000                             |            | 3                       | Queued                       | $+32$  | $+32$                                   | <b>NO</b> |                    |
| 0.0000                             |            | 4                       | <b>Queued</b>                | $+42$  | $+32$                                   | <b>NO</b> |                    |
| $-1.5000$                          | <b>S</b>   | $\overline{\mathbf{5}}$ | <b>Oueued</b>                | $+52$  | $+32$                                   | <b>NO</b> |                    |
|                                    | 199.61(ms) | 6                       | <b>Oueued</b>                | $+6Z$  | $+32$                                   | <b>NO</b> |                    |
| <b>MDA Control Menu</b>            |            | 7                       | <b>Oueued</b>                | $+72$  | $+32$                                   | <b>NO</b> |                    |
| <b>Restart</b>                     |            |                         |                              |        |                                         |           |                    |
| <b>Measurement Entry List</b>      |            | 8                       | Queued                       | $+82$  | $+3Z$                                   | <b>NO</b> |                    |
| Change Save Export                 |            |                         |                              |        |                                         |           |                    |
| <b>Next Entry</b>                  |            |                         |                              |        |                                         |           |                    |
| <b>Output Control</b>              |            | 41                      |                              |        |                                         |           |                    |
| <b>Execute Schedule</b>            |            |                         |                              |        |                                         |           |                    |
| Signal Audio                       |            |                         |                              |        |                                         |           |                    |
| Control<br><b>Traces</b><br>Param. | Rum        | Entry                   | Meas.<br>Details Channels    |        | Page<br>Down                            | Cancel    | Activate           |

*Figure 32. Measurement Entry List Updated in CoCo Testing Plan*

Users can click on the "Change Save Export" option to change the signals to be saved during a test.

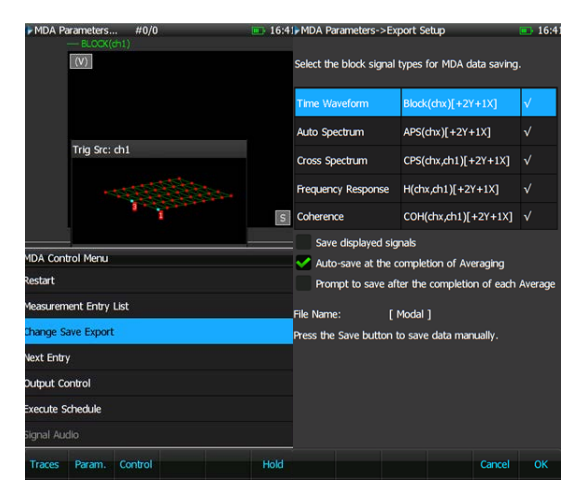

*Figure 33. Save Signal Options on CoCo*

Users can click on the "Next Entry" option to proceed to the next entry and the next measurement trigger window will appear.

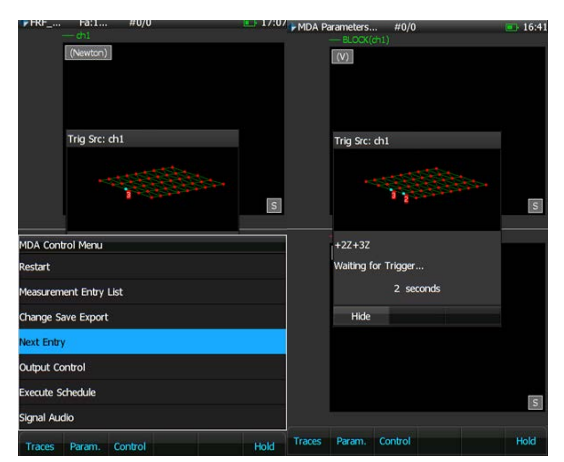

*Figure 34. Continue Modal Test on CoCo*

## *View Files on CoCo*

Users can view saved data files during testing or upon completion. Press the File button on the CoCo to view saved files and signals.

| File->Record Files      |                               |           |               | 里 ● ● 16:38 → File->Detail View<br>■■■■ 16:44<br>1/1         |  |  |  |  |
|-------------------------|-------------------------------|-----------|---------------|--------------------------------------------------------------|--|--|--|--|
|                         | <b>Record Files</b>           |           |               | H(dh2,dh1)(+2X-12)<br>((V)/(Newton))                         |  |  |  |  |
| 2.08G/3.70G             | Directory: Record1, Page: 1/2 |           |               | 480.0m                                                       |  |  |  |  |
| <b>File Name</b>        | <b>Create Time</b>            | Size      | <b>Select</b> | 440.0m                                                       |  |  |  |  |
| Modal0020.rec           | Jul-14-2017 16:33             | 162.50 KB |               | 400.0m                                                       |  |  |  |  |
| Modal0019.rec           | Jul-14-2017 16:16             | 162.50 KB |               | 360.0m                                                       |  |  |  |  |
| Modal0018.rec           | Jul-14-2017 16:16             | 162.50 KB |               | <b>Signals</b>                                               |  |  |  |  |
| Modal0017 rec           | Jul-14-2017 16:15             | 162.50 KB |               | BLOCK(ch1)[-1Z]                                              |  |  |  |  |
| SIG0016 rec             | Jun-27-2017 10:52             | 174.48 KB |               | $BLOCK(ch2)[+2X]$                                            |  |  |  |  |
| SIG0015 rec             | Jun-27-2017 10:52             | 24.05 KB  |               | <b>BLOCK(ch3)[+2Y]</b>                                       |  |  |  |  |
| REC0014 rec             | Jun-27-2017 10:51             | 1.32 MB   |               | BLOCK(ch4)[+3Z]                                              |  |  |  |  |
| REC0013.rec             | Jun-26-2017 11:22             | 25.79 MB  |               | H(ch2,ch1)[+2X-1Z]                                           |  |  |  |  |
| REC0012.rec             | Jun-26-2017 11:22             | 21.38 MB  |               | COH(ch2,ch1)[+2X-1Z]                                         |  |  |  |  |
| REC0011 rec             | Jun-26-2017 11:22             | 23.36 MB  |               | H(ch3,ch1)[+2Y-1Z]                                           |  |  |  |  |
| REC0010.rec             | Jun-16-2017 16:39             | 5.60 MB   |               | COH(ch3,ch1)[+2Y-1Z]<br>H(dh4,dh1)[+3Z-1Z]                   |  |  |  |  |
| SIG0009 rec             | Jun-16-2017 10:36             | 100.19 KB |               | COH(ch4,ch1)[+3Z-1Z]                                         |  |  |  |  |
| Rename<br><b>Delete</b> | View<br>Page<br>File<br>Down  |           | <b>Back</b>   | Control<br><b>Back</b><br>Traces<br>Param.<br>Auto<br>Curson |  |  |  |  |

*Figure 35. View Saved Signals on CoCo*

## *Download Files to PC*

After all measurements are taken, the saved files are now transferred from the Coco to the computer. This can be done through WiFi or by connecting an Ethernet cable. An SD card also works. The EDM Coco-DSA software converts the measurement signals from .rec format to. atfx and .dat format (ASAM-ODS standard format) which can be imported into EDM Modal software for modal parameters estimation.

| Name           | Size: Type       | Date Created                                                      |                             | Total Size | CSA Group                                                      |      |       |
|----------------|------------------|-------------------------------------------------------------------|-----------------------------|------------|----------------------------------------------------------------|------|-------|
| Modal0006.attc |                  | 822.98 KB AM Transport Forma. 11/22/2018 3:46:46 AM               |                             | 1.42 MB    |                                                                |      |       |
| Modal0007.atk  |                  | 829.95 KB AM Transport Forma. 11/22/2018 3:52:03 AM               |                             | 1.43 MB    |                                                                |      |       |
| Modal0008.attc |                  | 829.95 KB AM Transport Forma 11/22/2018 3:55:55 AM                |                             | L43 MR     |                                                                |      |       |
| Modal0009.atty |                  | 829.95 KB AM Transport Forma 11/22/2018 3:59:28 AM                |                             | 1.41 MB    |                                                                |      |       |
| Modal0010.atk  |                  | 829.95 KB AM Transport Forma 11/22/2018 4:03:40 AM                |                             | 1.43 MB    |                                                                |      |       |
| Modal0006.rec  | 633.13 KB C File | 11/21/2018 12:06:20 PM Exporting data - Total elapsed: [00:00:00] |                             |            |                                                                |      |       |
| Modal0007.rec  | 633.13 KB C File | 11/21/2018 12:06:20 PM                                            |                             |            |                                                                |      |       |
| Modal0008.rec  | 633.13 KB C File | 11/21/2018 12:06:20 PM Source file:                               |                             |            | C:\Users\ali\Desktop\AUM\Projects\Coco-90x\Full data\16 dame\M |      |       |
| Modal0009.rec  | 633.13 KB C File | 11/21/2018 12:06:20 PM                                            |                             |            |                                                                |      |       |
| Modal0010.rec  | 633.13 KB C File | 11/21/2018 12:06:20 PM                                            |                             |            | Destination file: C:\Users\all\Documents\Modal0010.atx         |      |       |
|                |                  |                                                                   | <b>Export successfully,</b> |            |                                                                |      |       |
|                |                  |                                                                   | 100%                        |            |                                                                |      |       |
|                |                  |                                                                   |                             |            |                                                                | Open | Close |
|                |                  |                                                                   |                             |            |                                                                |      |       |

*Figure 36. Downloaded files from CoCo onto PC*

## *Modal Analysis*

EDM Modal is complete modal analysis tool used for modal testing and analysis. The software design is based on the process. The main tabs are arranged intuitively based on the operation sequence, from left to right.

## *New Test with Data Files Selected*

Create a new "Import FRF Data" test using EDM Modal. Select the modal data by browsing to the .atfx files (paired with .dat files), saved to the PC in the previous step.

| Fill in the basic information for this test<br>Note: In the future you can search this test through the database by the keywords in the fields of Test Name or Test Description.                                         |                                                                                     |  |
|----------------------------------------------------------------------------------------------------|-------------------------------------------------------------------------------------|--|
| Create a new test: I-Beam Data<br>I Beam Data<br>Test name:<br>Test description:<br>Please select modal signals:                                                                                                    | Append the sequence number                                                          |  |
| 41 Documents > EDM > edm5106 > HIS-Copy > Run1 Mar 15, 2017 12-58-14                                                                                                    | Selected                                                                            |  |
| [2] SIG0000ath 3/15/2017 45052 PM 221KB<br>18 SG0001ath 3/15/2017 45052 PM 221KB<br>SIG0002.eth 3/15/2017 45052 PM 221KB<br><b>CR</b><br>E 960003 atth 3/15/2017 45052 PM 221KB<br>2 SIG0004ath 3/15/2017 45052 PM 221KB | Name<br>\$150000.eth<br>\$150001.eth<br>\$1G0002.attk<br>SIG0003.info<br>SIGOOGLAHV |  |
| Invertiselect                                                                                                    |                                                                                     |  |

*Figure 37. Import FRF test created in EDM Modal*

## <span id="page-8-0"></span>*Modal Data Selection*

Users can import converted signals into the modal software and open them in modal data selection to overlap the real and imaginary part of FRF signals for all measurement points.

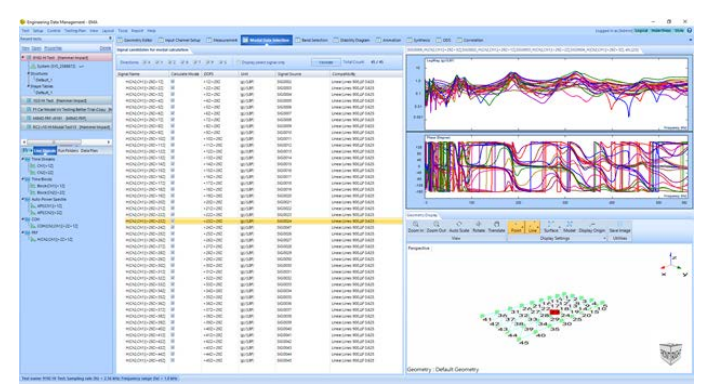

*Figure 38. Modal Data Selection in EDM Modal*

The FRF signals from each measurement can be displayed individually or together. The current corresponding response point will be highlighted on the geometry model as a red dot.

## *Band Selection*

The band selection has a choice of different types of MIF functions and the FRF sum. They are used to indicate the location of modes (i.e., natural frequencies).

The main purpose of the band selection tab is to set the frequency band for modal parameter identification. Users can set the start and end frequency of the analysis band using the band window or enter values into the text boxes.

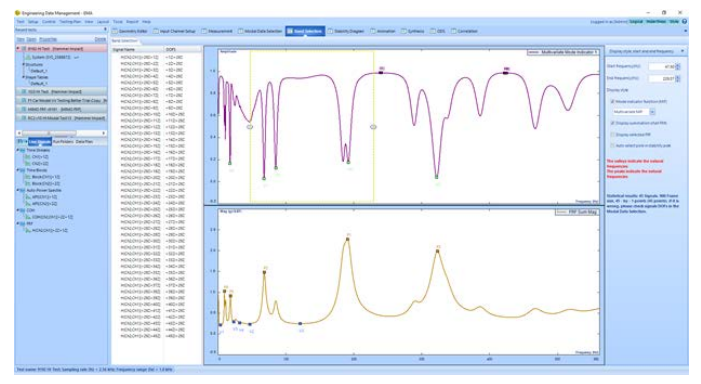

*Figure 39. Band Selection in EDM Modal*

## *Stability Diagram*

The stability diagram displays the number of poles drawn with the mode order increasing from 1 to the max order. After the modal order is decided, different estimators such as Time Domain or Poly-X can be used to identify the modal parameters. The stable poles are illustrated with the green + sign. The stable pole along with a fixed frequency can be selected and used for the next mode shape data fitting.

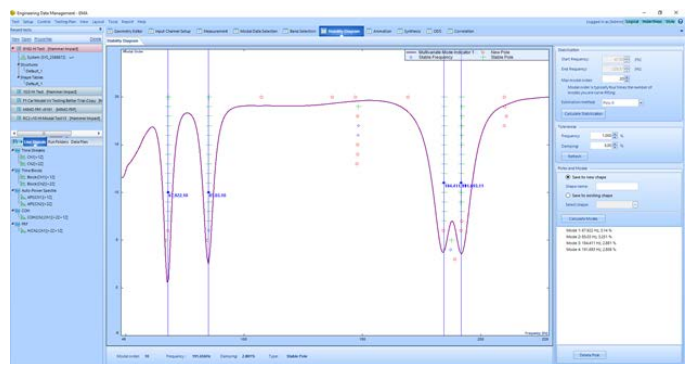

*Figure 40. Stability Diagram in EDM Modal*

Click on "Calculate Mode" with all stable poles selected to open the "Mode Shape Save Option" window as shown in the following screenshot.

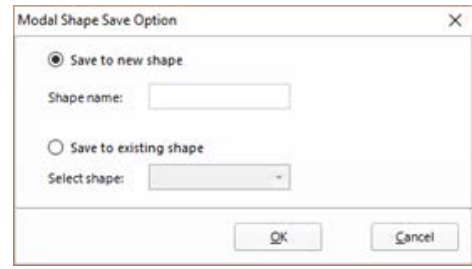

*Figure 41. Mode Shape Save Option*

The coming mode shape can be saved to a new shape data file or saved to an existing shape data file. In general, the modal analysis process is accomplished through multiple bands, and the mode data can be saved to an existing shape data file. This will result in one shape data file containing all the mode data over the complete frequency range.

## *Animation*

With the mode saved in the previous stage, EDM Modal software moves onto the Animation tab. The top left panel illustrates the MAC matrix data of the current shape file.

The Modal Assurance Criterion (MAC) assists in validating measurements. The Auto-MAC matrix shows that the modes are uniquely identified. The matrix has high diagonal elements showing the modes are only orthogonal to itself.

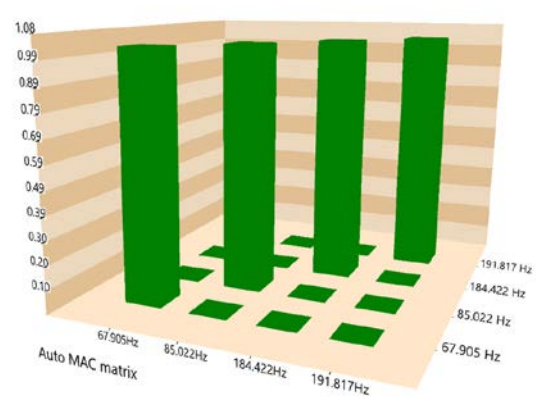

*Figure 42. Auto-MAC Chart*

The modal parameters section indicates the natural frequency and damping of each mode. Once a mode is selected for animation, the mode shape data of the selected mode is listed in the lower left panel.

The animation provides visualizations of different mode shapes. Various features such as node lines, smoothing etc. assist in improving the animation of different shapes.

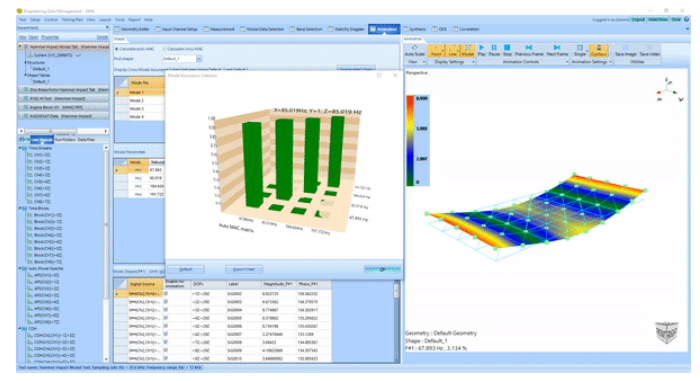

*Figure 43. Animation Tab*

The mode shape animation can be set to different speeds and amplitudes using the animation control icons. Different geometry display features can provide visual effects of the animation.

Combining the powerful CoCo hardware system with the solid performance of EDM Modal software provides users with a seamless integration of the modal analysis process.

Crystal Instruments Corporation 2090 Duane Avenue Santa Clara, CA 95054 USA Phone: +1.408.986.8880 Fax: +1.408.834.7818

www.crystalinstruments.com

Crystal Instruments Lab 1548A Roger Dale Carter Boulevard Kannapolis, NC 28081 USA Phone: +1 (980) 556-7081

info@go-ci.com

© 2021 Crystal Instruments Corporation. All Rights Reserved. 11/2021

Notice: This document is for informational purposes only and does not set forth any warranty, expressed or implied, concerning any equipment, equipment feature, or service offered or to be offered by Crystal Instruments. Crystal Instruments reserves the right to make changes to this document at any time, without notice, and assumes no responsibility for its use. This informational document describes features that may not be currently available. Contact a Crystal Instruments sales representative for information on features and product availability.